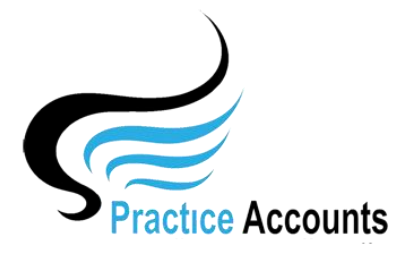

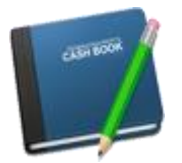

## *Cash Book Receipts/Payments*

**NOTE** – this functionality is only available if your Practice has elected to pay its Practitioners based upon actual banking of Patient receipts – it does not apply for the payments based on Billings in BP.

This functionality will only be used on occasions to check the posting of a Payment and/or receipt.

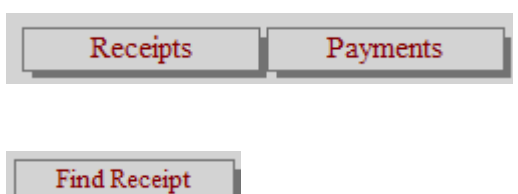

Clicking the above button will display the following form. You can enter the Begin and End dates manually or the Begin date by first clicking the relevant year button and then the relevant month button – and then for the End date, repeat the clicks

You can enter a Receipt or Payment reference number or just a Bank account and then click the 'Run Your Selection' button to retrieve the record from the database.

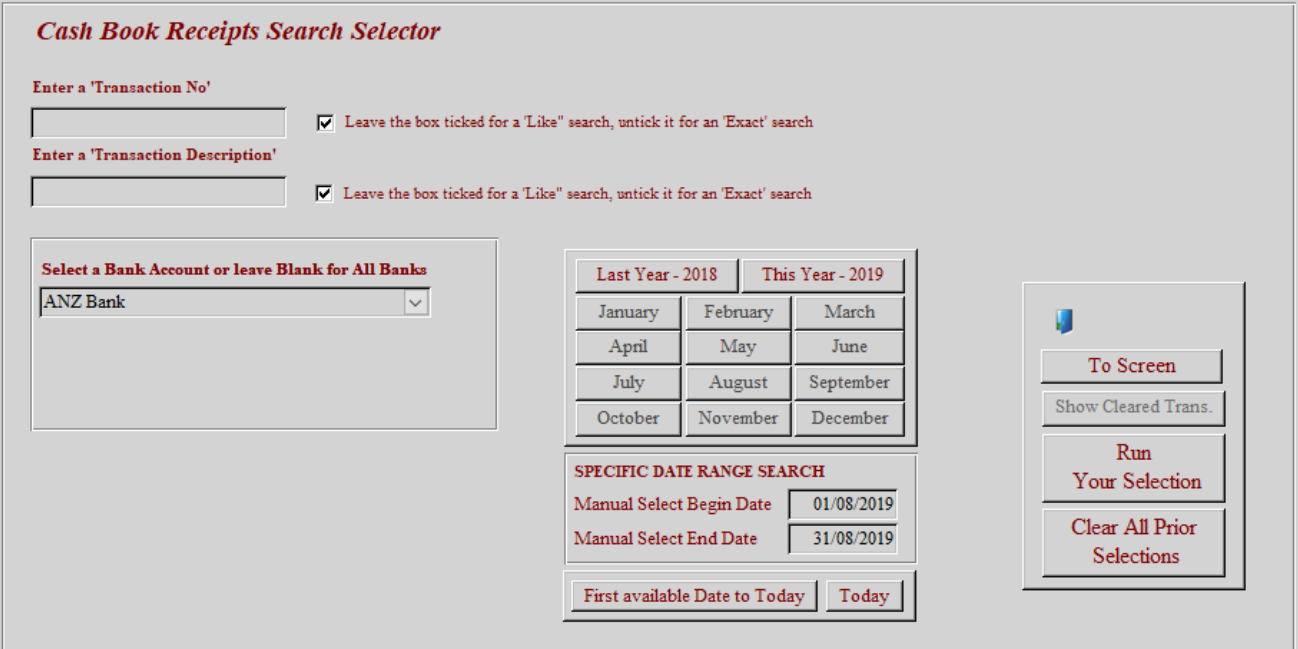

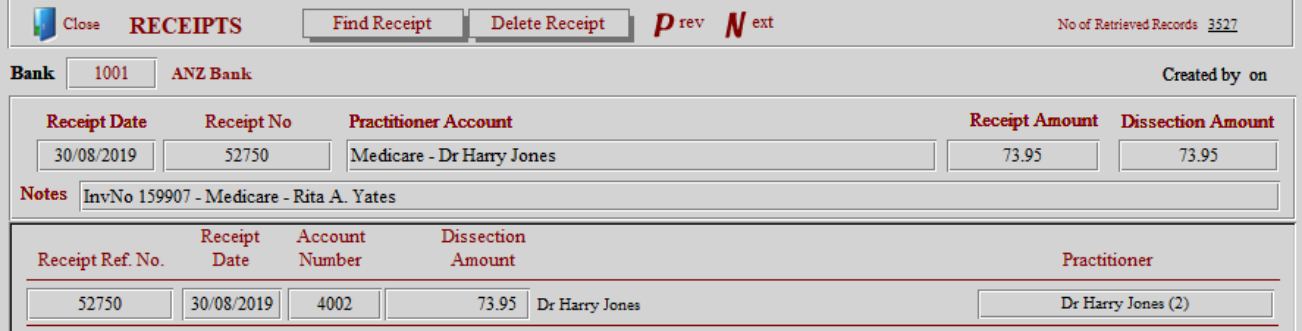

There is an option to Delete a Receipt (once you have retrieved the Receipt record from the database) by clicking the above button.

As noted in the following screenshot – you need to approach using this functionality with extreme care for the reasons outlined in the following warning message.

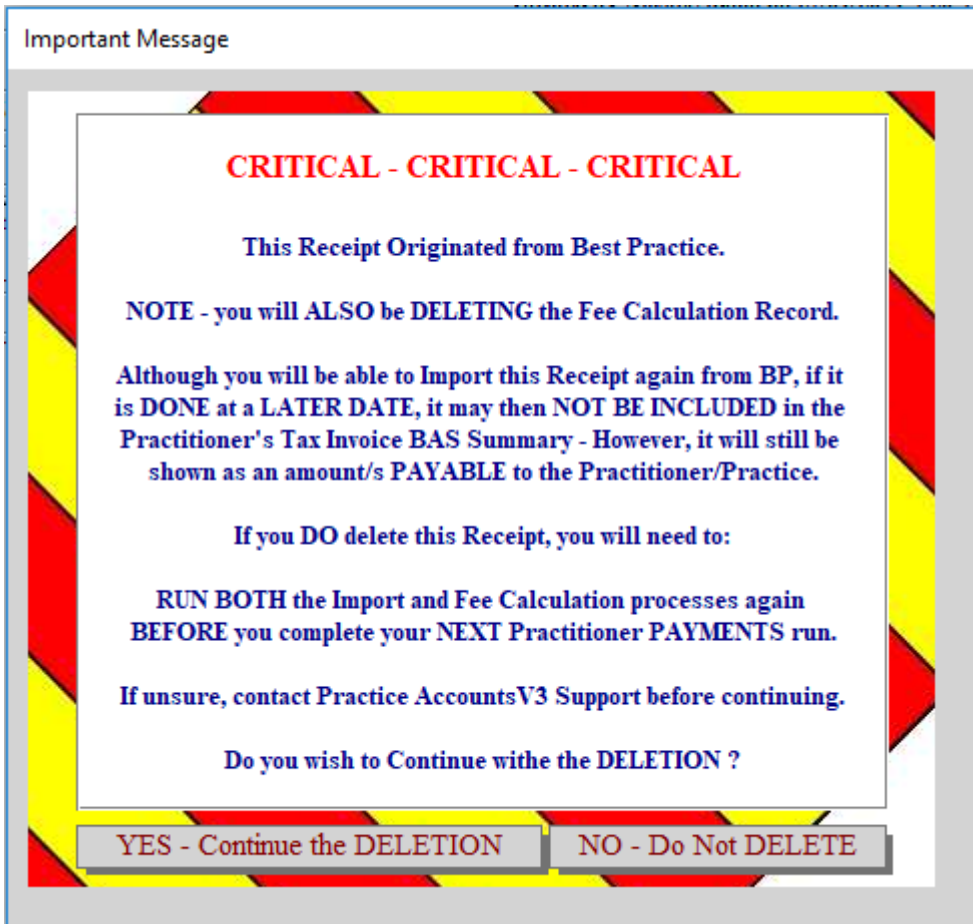

Find Payment

The above Search Selector will appear in view when you click the above button. Enter your selection criteria and then click the 'Run Your Selection' button to retrieve the record from the database.

Unlike Receipts, there is no option to delete a Payment. Please refer to the 'Payments' user help guide for methods to correct a payment.

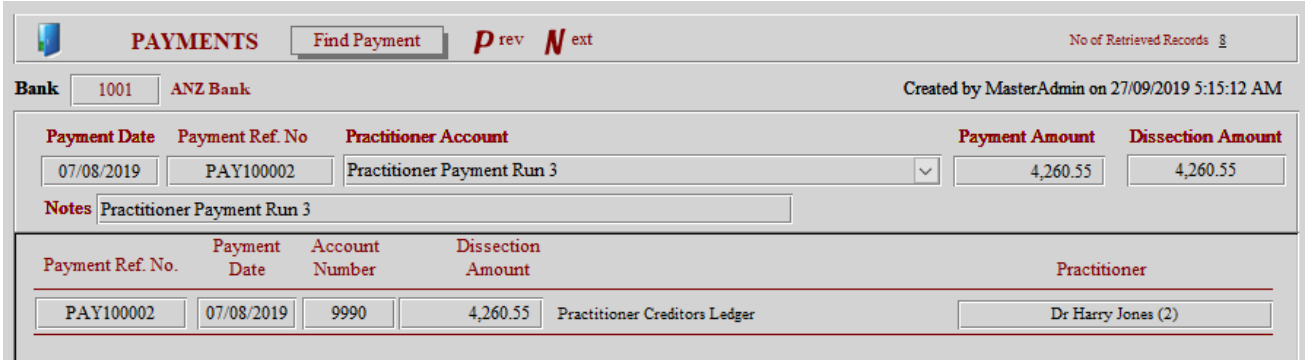